# **Layout Algorithms**

Welcome to this tutorial! We will work our way through installing a proper Eclipse setup and developing a first very basic layout algorithm. The layout algorithm will integrate with [ELK](https://github.com/eclipse/elk/wiki) (Eclipse Layout Kernel), our very own framework that connects graphical editors with layout algorithms. Once you're finished, you should be able to write layout algorithms for ELK. And you should have a running Eclipse-based application that should look something like this:

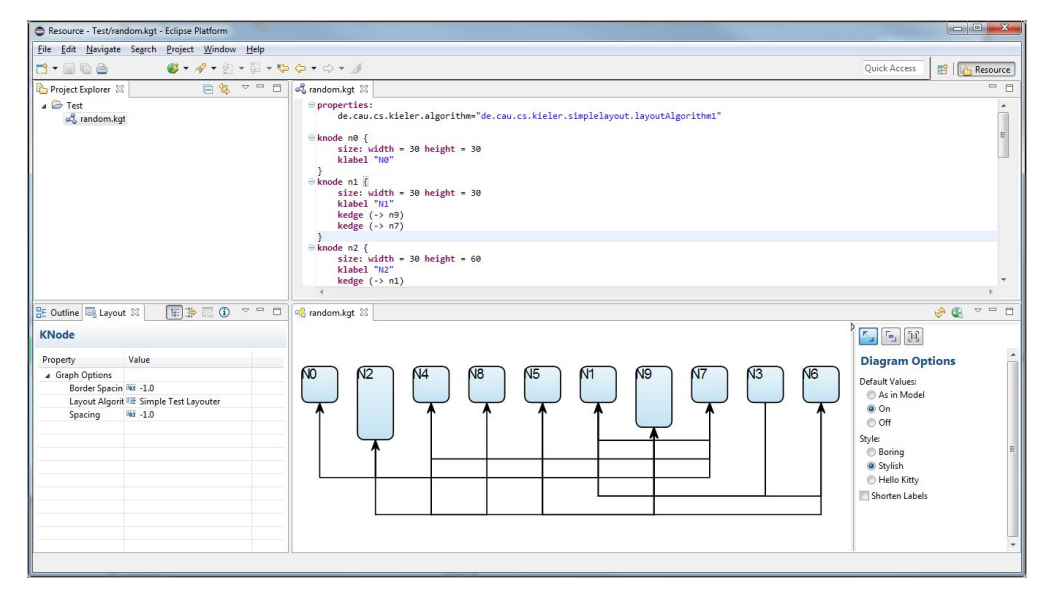

- [Preliminaries](#page-0-0)
	- [Required Software](#page-0-1)
	- [Finding Documentation](#page-1-0)
- [Developing Your First Layout Algorithm](#page-2-0)
	- [Adding a New Plug-in](#page-2-1)
	- [Writing the Layout Algorithm](#page-2-2)

## <span id="page-0-0"></span>**Preliminaries**

There's a few things to do before we dive into the tutorial itself. For example, to do Eclipse programming, you will have to get your hands on an Eclipse installation first. Read through the following sections to get ready for the tutorial tasks.

## <span id="page-0-1"></span>Required Software

You will first need an Eclipse installation to hack away on layout algorithms with. Since we have a shiny Oomph setup available, this turns out to be comparatively painless:

- 1. Go to [this site](https://www.eclipse.org/downloads/index.php) and download the Eclipse Installer for your platform. You will find the links at the bottom of the Try the Eclipse Installer box.
- 2. Start the installer. Click the Hamburger button at the top right corner and select Advanced Mode. Why? Because we're computer scientists, that's why!

3. Select Eclipse Modelling Tools from the Eclipse.org section and click Next.

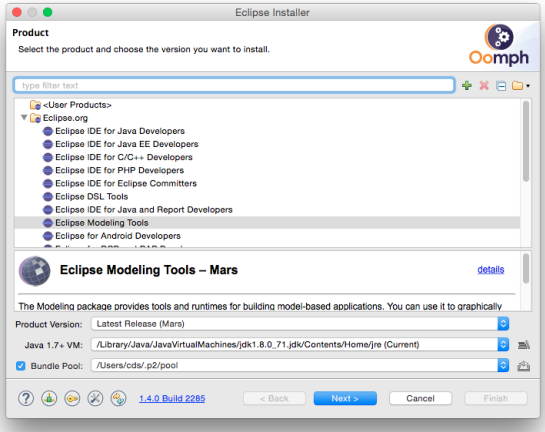

4. Next, we need to tell Oomph to get everything ready for layout algorithm development. Download our [Oomph setup file](https://git.rtsys.informatik.uni-kiel.de/projects/KIELER/repos/config/browse/setups/GraphDrawing.setup?raw), click the Plus button at the top right corner and add the setup file to the Github Projects catalog. Select the new Graph Drawing entry by clicking the check box to its left. This will cause an item to appear in the table at the bottom of the window. Once you're done, click Next.

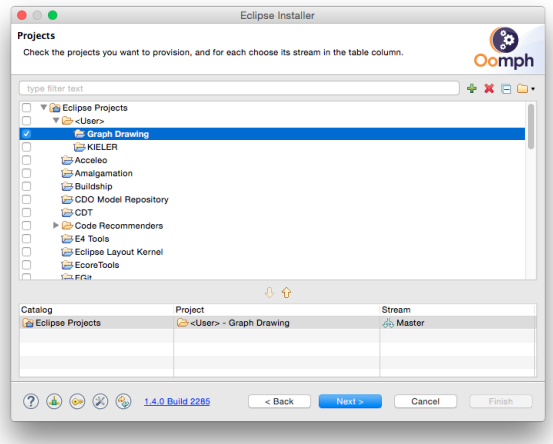

5. Oomph now asks you to enter some more information. You can usually leave the settings as is, except for the Installation folder name. This will be the directory under which all your Eclipse installations installed with Oomph will appear, each in a separate sub-directory. Select a proper directory of your choice and click Next.

#### <span id="page-1-0"></span>Finding Documentation

During the tutorial, we will cover each topic only briefly, so it is always a good idea to find more information [online.](http://en.wikipedia.org/wiki/Internet) Here's some more resources that may prove helpful:

[Java™ Platform, Standard Edition 8 API Specification](http://docs.oracle.com/javase/8/docs/api/)

As Java programmers, you will already know this one, but it's so important and helpful that it's worth repeating. The API documentation contains just about everything you need to know about the API provided by Java.

[Eclipse Help System](http://help.eclipse.org/juno/index.jsp)

- Eclipse comes with its own help system that contains a wealth of information. You will be spending most of your time in the Platform Plug-in Developer Guide, which contains the following three important sections:
	- Programmer's Guide
	- When you encounter a new topic, such as SWT or JFace, the Programmer's Guide often contains helpful articles to give you a first overview. Recommended reading.
	- References -> API Reference
	- One of the two most important parts of the Eclipse Help System, the API Reference contains the Javadoc documentation of all Eclipse framework classes. Extremely helpful.
	- References -> Extension Points Reference The other of the two most important parts of the Eclipse Help System, the Extension Point Reference lists all extension points of the Eclipse framework along with information about what they are and how to use them. Also extremely helpful.
- Eclinsepedia
- The official Eclipse Wiki. Contains a wealth of information on Eclipse programming.
- [Eclipse Resources](http://www.eclipse.org/resources/)
- Provides forums, tutorials, articles, presentations, etc. on Eclipse and Eclipse-related topics.
- **[Eclipse Layout Kernel](https://github.com/eclipse/elk/wiki)**

Documentation on how the layout infrastructure works and on how to write your own layout algorithms. This is our project, so if you find that something is unclear or missing, tell us about it!

You will find that despite of all of these resources Eclipse is still not as well commented and documented as we'd like it to be. Finding out how stuff works in the world of Eclipse can thus sometimes be a challenge. However, you are not alone: this also applies to many people who are conveniently connected by something called The Internet. It should go without saying that if all else fails, [Google](http://www.google.de) often turns up great tutorials or solutions to problems you may run into. And if it doesn't, your advisers will be happy to help.

As far as KIELER documentation is concerned, you will find documentation at the [KIELER Confluence](https://rtsys.informatik.uni-kiel.de/confluence/display/KIELER/Home). The documentation is not as complete as we (and especially everyone else) would like it to be, however, so feel free to ask those responsible for help if you have questions that the documentation fails to answer.

## <span id="page-2-0"></span>Developing Your First Layout Algorithm

Now that the preliminaries are out of the way, it's time to develop your first layout algorithm! It will, however, be a very simple one. This tutorial focuses on creating Eclipse plug-ins and on learning how to develop with ELK.

## <span id="page-2-1"></span>Adding a New Plug-in

We need to create a new plug-in to implement the layout algorithm in. Switch back to the Java or Plug-in Development perspective and follow these steps:

- 1. Click File > New > Other... > Plug-in Development > Plug-in Project.
- 2. Enter de.cau.cs.kieler.simplelayout as the project name. Click Next.
- 3. Set the execution environment to JavaSE-1.8. (do this for all plug-ins that you create!)
- 4. Uncheck all checkboxes in the Options group and click Finish.
- 5. If Eclipse asks you whether the *Plug-in Development* perspective should be opened, choose either Yes or No. It doesn't make much of a difference anyway.

## <span id="page-2-2"></span>Writing the Layout Algorithm

When writing our layout algorithm, we are going to need to be able to access code defined in several other plug-ins. To do that, we need to add dependencies to those plug-ins:

- 1. In your new plug-in, open the file META-INF/MANIFEST.MF. The plug-in manifest editor will open. Open its Dependencies tab.
- 2. Add dependencies to the following plug-ins:
	- org.eclipse.elk.core
	- org.eclipse.elk.graph
- 3. Save the editor.

Layout algorithms interface with ELK by means of a layout provider class that has to be created and registered with KIML.

- 1. Right-click the source folder of your plug-in and click New > Class.
- 2. Set the package to de.cau.cs.kieler.simplelayout, enter SimpleLayoutProvider as the class name, and select org.eclipse.elk. core. AbstractLayoutProvider as the superclass. (This will only be available through the Browse dialog if you have saved the plug-in manifest editor; if you haven't, Eclipse won't know about the new dependencies yet.)
- 3. Select Generate comments and click Finish.

Implement the layout provider class:

1. Add the following constants:

```
/** default value for spacing between nodes. */
private static final float DEFAULT_SPACING = 15.0f;
```
2. Use the following code as the skeleton of the layout(...) method:

```
progressMonitor.begin("Simple layouter", 1);
KShapeLayout parentLayout = layoutGraph.getData(KShapeLayout.class);
float objectSpacing = parentLayout.getProperty(CoreOptions.SPACING_NODE);
if (objectSpacing < 0) {
     objectSpacing = DEFAULT_SPACING;
}
float borderSpacing = parentLayout.getProperty(CoreOptions.SPACING_BORDER);
if (borderSpacing < 0) {
     borderSpacing = DEFAULT_SPACING;
}
// TODO: Insert actual layout code.
progressMonitor.done();
```
- 3. Press CTRL+SHIFT+O or select Source > Organize Imports from the context menu to add all required imports.
- 4. It is now time to write the code that places the nodes.Your code should place them next to each other in a row, as seen in the screenshot at the beginning of the tutorial.

**Tips**

The following tips might come in handy...

- Read the documentation of the [KGraph](https://rtsys.informatik.uni-kiel.de/confluence/display/KIELER/KGraph+Meta+Model) and [KLayoutData](https://rtsys.informatik.uni-kiel.de/confluence/display/KIELER/KLayoutData+Meta+Model) meta models. The input to the layout algorithm is a KNode that has child KNo des for every node in the graph. Iterate over these nodes by iterating over the getChildren() list of the parentNode argument. • Retrieve the size of a node and set its position later using the following code:
- 

```
KShapeLayout nodeLayout = node.getData(KShapeLayout.class);
// Retrieving the size
float width = nodeLayout.getWidth();
float height = nodeLayout.getHeight();
// Setting the position
nodeLayout.setXpos(x);
nodeLayout.setYpos(y);
```
- objectSpacing is the spacing to be left between each pair of nodes.
- borderSpacing is the spacing to be left to the borders of the drawing. The top left node's coordinates must therefore be at least (bor derSpacing, borderSpacing).
- At the end of the method, set the width and height of parentLayout such that it is large enough to hold the whole drawing, including borders.
- A complete layout algorithm will of course also route the edges between the nodes. Ignore that for now you will do this at a later step.

Before you can test your layout code, you will have to register your new layout provider with ELK.

- 1. Right-click the de.cau.cs.kieler.simplelayout package and select New > File.
- 2. Create a file simple.elkm and double click it to open it.
- 3. When asked whether you want to add the Xtext nature, select yes.
- 4. The file is used to specify meta information for your layout algorithm. For this, copy the following code snippet into your editor:

```
package de.cau.cs.kieler.simplelayout
bundle {
     label "Simple Layout Algoritms"
     metadataClass SimpleMetaDataProvider
}
algorithm simple(SimpleLayoutProvider) {
     label "Simple Test Layouter"
     metadataClass SimpleOptions
     supports org.eclipse.elk.spacing.border
     supports org.eclipse.elk.spacing.node
}
```
- 5. You still have to register the file with Eclipse. Open the META-INF/MANIFEST.MF file again and switch to the Extensions tab.
- 6. Add an extension for org.eclipse.elk.core.layoutProviders.
- 7. Right-click the extension and click New > provider.
- 8. Set the class to your bundle's meta data provider class name (use the browse button and enter SimpleMetaDataProvider). Note that Simple MetaDataProvider is automatically generated from the .elkm file you created. Its name is specified by the metadataClass keyword in the bun dle section. What is also created is the SimpleOptions class, which contains everything you need to access layout options from within your layout algorithm.
- 9. Save the editor
- 10. Your workspace should look similar to this

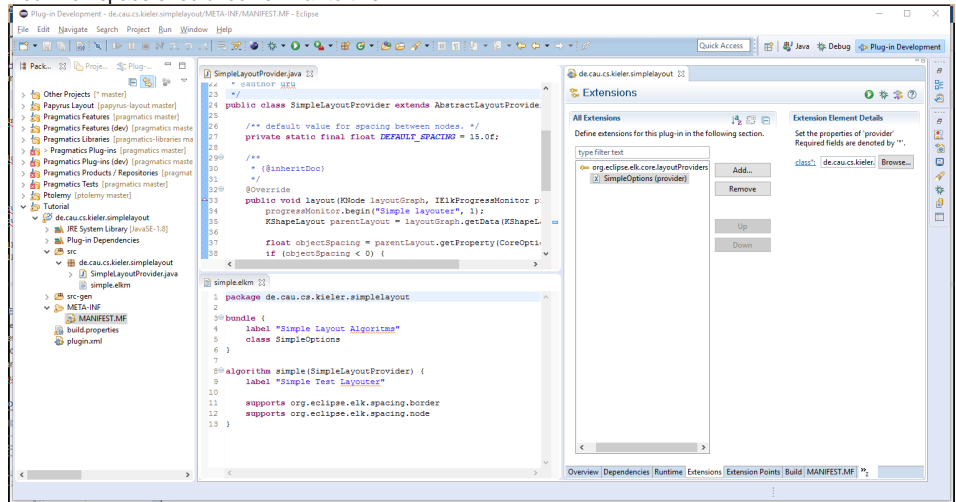

We will now have to add a new run configuration that will start an Eclipse instance with your layout code loaded into the application, ready to be used.

- 1. Click Run > Debug Configurations...
- 2. Right-click *Eclipse Application* and click New. Set the configuration's name to Layout Test.
- 3. In the Arguments tab, make sure the the program arguments include -debug and -consoleLog.
- 4. On the Plug-ins tab, set Launch with to plug-ins selected below only.
	- a. Click Deselect All.
	- b. Check the Workspace item in the tree.
	- c. Check the following plugins under Target Platform are checked:
		- de.cau.cs.kieler.kgraph.text.ui
		- de.cau.cs.kieler.klighd.xtext
		- org.eclipse.ui.ide.application
		- org.eclipse.platform
	- d. Click Add Required Plug-ins. Press it twice (just to be sure!).
- 5. Click Apply to save your changes and then Debug to start an Eclipse instance to test with.

Test the layouter in your new Eclipse instance:

- 1. Click New > Project... > General > Project and set the project name to something like Test.
- 2. Right-click the new project and click New > Other > KGraph > Random KGraph. Enter a meaningful name and click Finish.
- 3. Open the .kgt file. To show up the Diagram vie, select Window > Show View > Other... > Other > Diagram
- 4. Open the Layout view through Window > Show View > Other... > Eclipse Diagram Layout > Layout. Move the view somewhere such that you can see the view and the diagram simultaneously.
- 5. Chose your Simple Test Layouter in the Layout Algorithm section of the Layout View. (If the Layout View shows no properties, click the white background in the Diagram View once.)

#### 6. You should see something similar to this

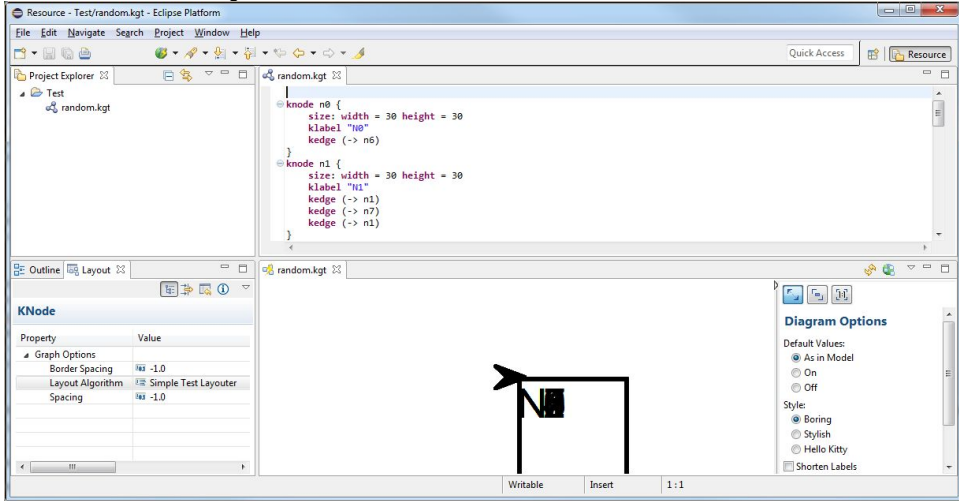

Once you're satisfied with your node placement code, it's time to take care of edge routing.

1. Add a new method that will implement the edge routing using the following skeleton code:

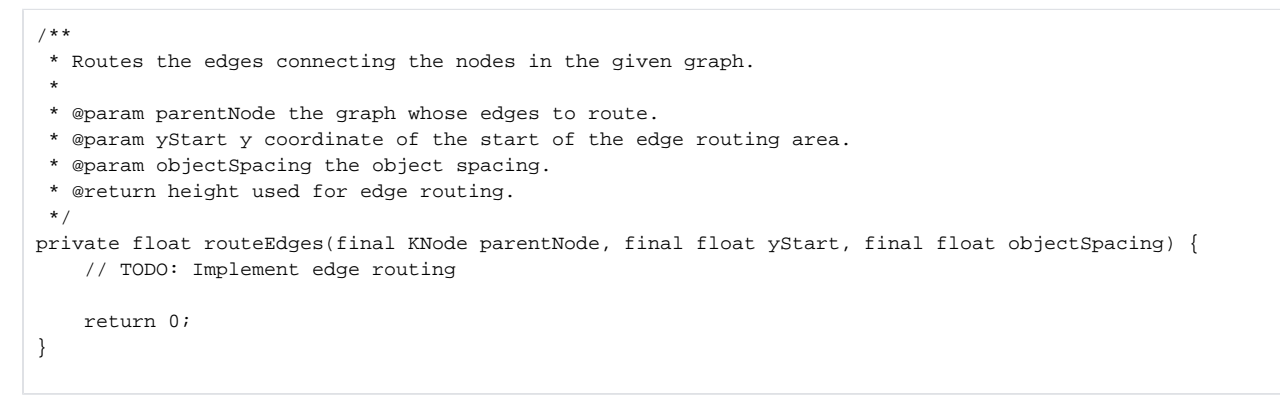

2. Add a call to routeEdges(...) in your doLayout(...) method and implement the latter.

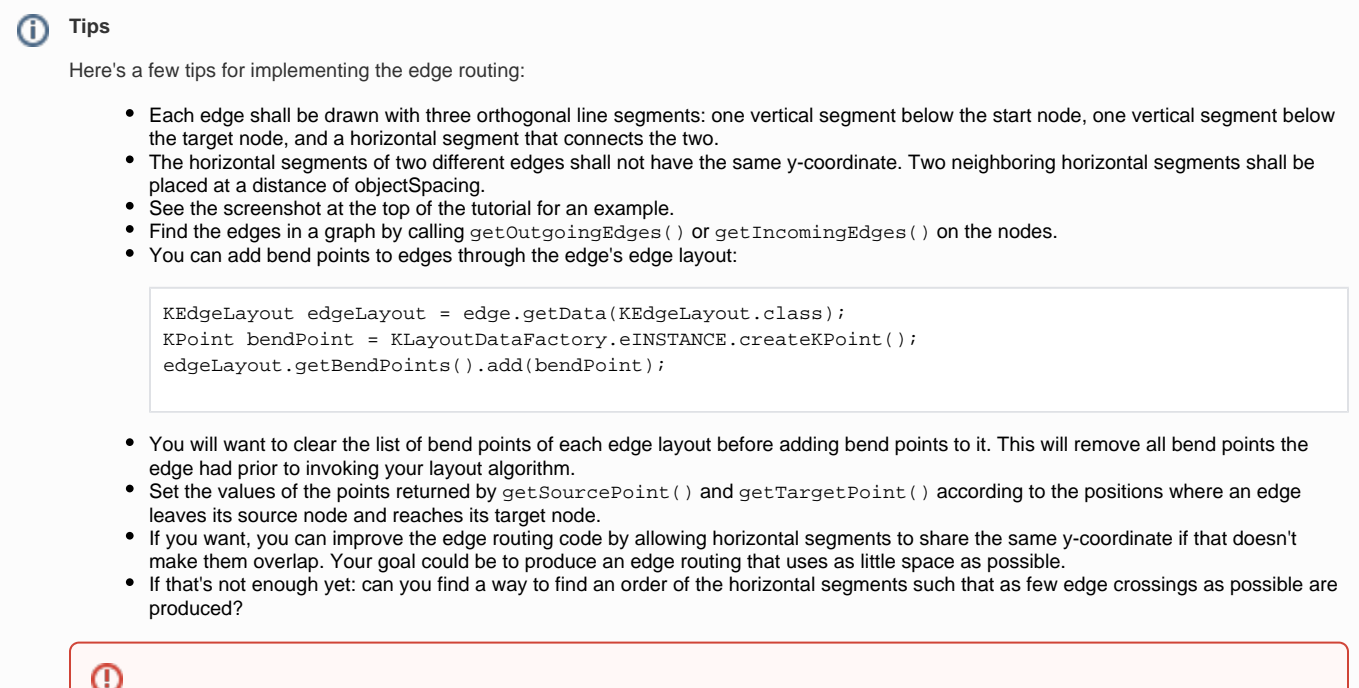

The drawing framework does something intelligent. Or at least it thinks it is intelligent. When the source point or target point of an edge does not touch the boundary of a node, it moves them such that they touch the boundary. This can be confusing when you calculate and specify positions in the code that are not reflected in the diagram you see.

Once you're done implementing the edge routing code, test it by running your debug configuration again, as before.